## **日本語入力できない場合の解除方法**

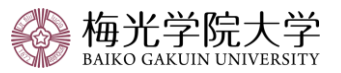

★入力用PDFを使用する場合、最新の「Acrobat Reader」へのアップグレードが必要です。バージョンが古い場合、入力用PDFは使用できません。

**①** Acrobat Reader 「**編集**」タブをクリック

「**環境設定**」をクリック

(2)「セキュリティ(拡張)」をクリック

## 「**サンドボックスによる保護**」の「**起動時に保護モードを有効にする**」の**チェックを外す**

※チェックを外した後、「続行してよろしいですか?」のウィンドウが出た場合は「はい」をクリック(出ない場合もあります)

**③** 「**OK**」をクリック

上記作業が完了したら、アプリを閉じて、もう一度入力するPDFを開き、入力する。

## **【操作画面】**

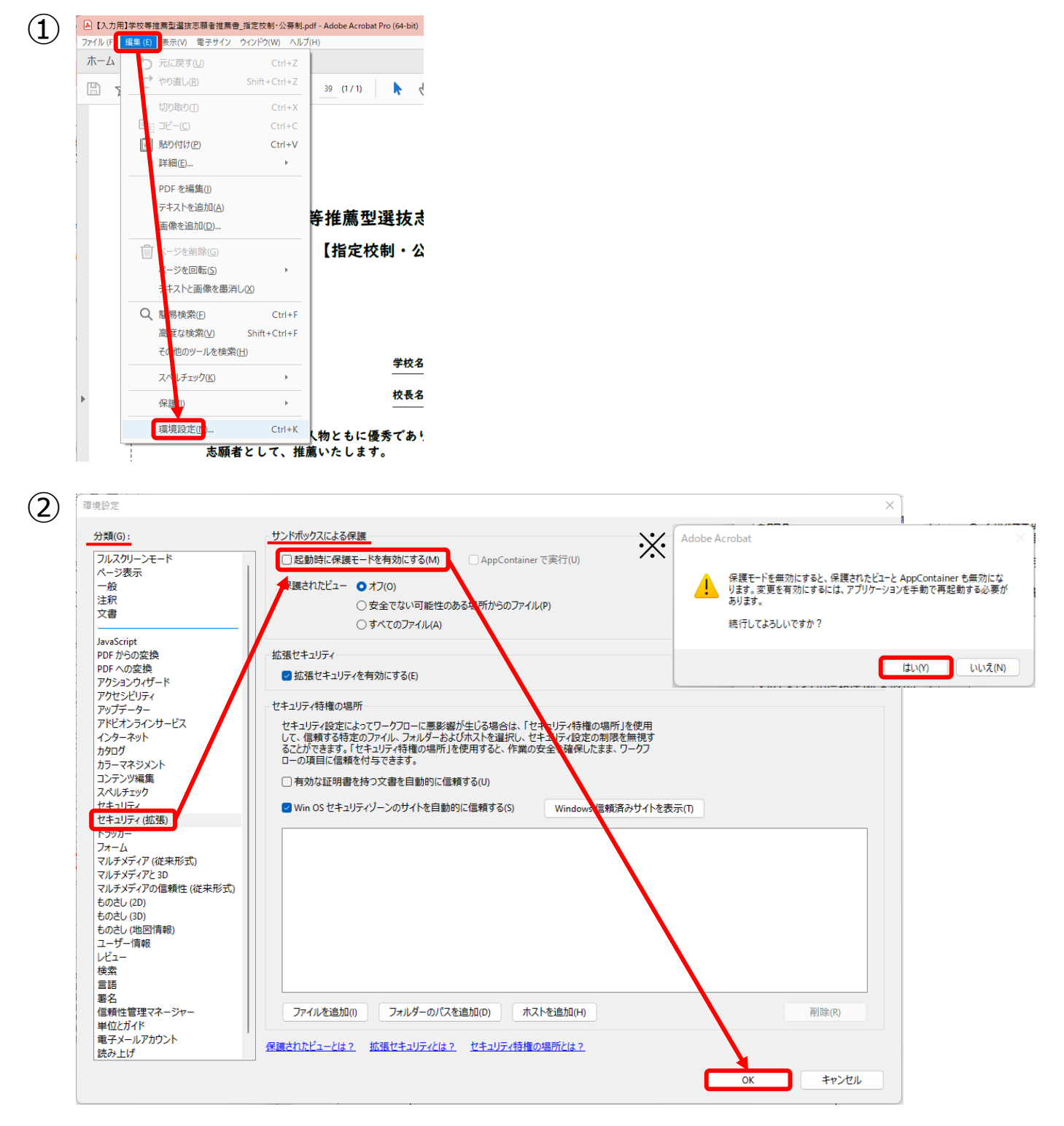